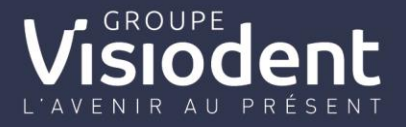

## *Comment configurer et utiliser le devis alternatif RAC-0*

*Introduction :* 

*La réforme 100% santé débutera sa seconde phase à partir du 1er Janvier 2020. Celle-ci va impacter tous les logiciels dentaires avec la mise en place du panier RAC0 Obligatoire, le nouveau devis à alternative thérapeutique et également la modification des honoraires et des tarifs de conventions de certains actes.*

*C'est pour cela que Veasy , va vous faciliter la mise en place d'un nouveau devis alternatif est à votre disposition. Ainsi lors de la saisie d'un devis en RAC-Libre ou RAC-Modéré un devis alternatif se créera automatiquement.*

#### **1. Quelles sont les impacts sur vos actes ?**

#### *a. Le changement des tarifs de conventions*

*Les 16 Actes qui sont impactés sur le changement de leur Base de remboursement sont :* 

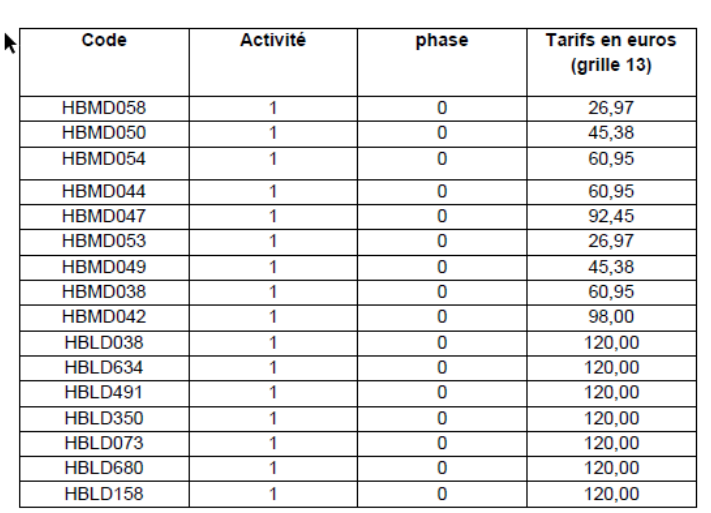

3. Modification de tarifs (grille 13) pour 16 actes

#### **b. Impact sur les honoraires plafonnés des actes appartenant au panier RAC0**

Dévalorisation des honoraires sur 6 Actes :

- HBLD090 : Inlay-Core RAC 0 (230€ -> 175€)
- HBLD745 : Inlay-Core RAC M (230€ -> 175€)
- HBLD038 : Couronne Métallique (320€ -> 290€)
- HBLD350 : Couronne CM Zircone autre que molaire (480€ -> 440€)
- HBLD634 : Couronne Céramo-Métal sur Incisive, Canine et 1<sup>ère</sup> prémolaire (530€ -> 500€)
- HBLD680 : Couronne CM Hors Zircone sur Incisive, Canine et 1<sup>ère</sup> prémolaire (530€ -> 500€)

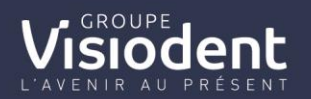

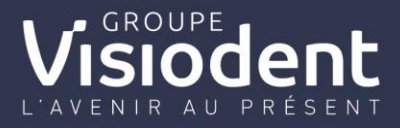

En Rouge, les montants appliqués dès le 1er Janvier 2020

#### **c. Impact sur les changements de panier prothétique**

A partir de ce début d'année, se verra mettre en place le panier Modéré. Celui-ci sera sans obligation de prise en charge par la complémentaire avec une mise en œuvre sur 4 ans.

3 Actes se verront plafonnés à partir du 1<sup>er</sup> Janvier et basculeront donc du Panier Libre (Actuel) au panier Modéré :

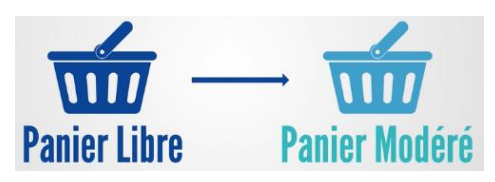

- HBLD073 : Couronne en CM Zircone sur Molaire

- HBLD158 : Couronne en CM Hors Zircone sur 2<sup>ème</sup> Prémolaire et Molaire

- HBLD491 : Couronne en Céramo-Métal sur 2ème Prémolaire

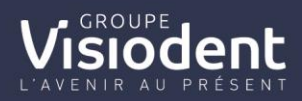

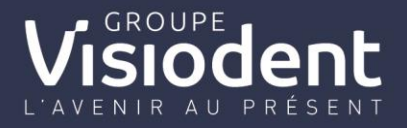

## **d) Schématisation des paniers de soins prothétique pour l'année 2020**

Plafond et bases de remboursement des couronnes et inlay core :

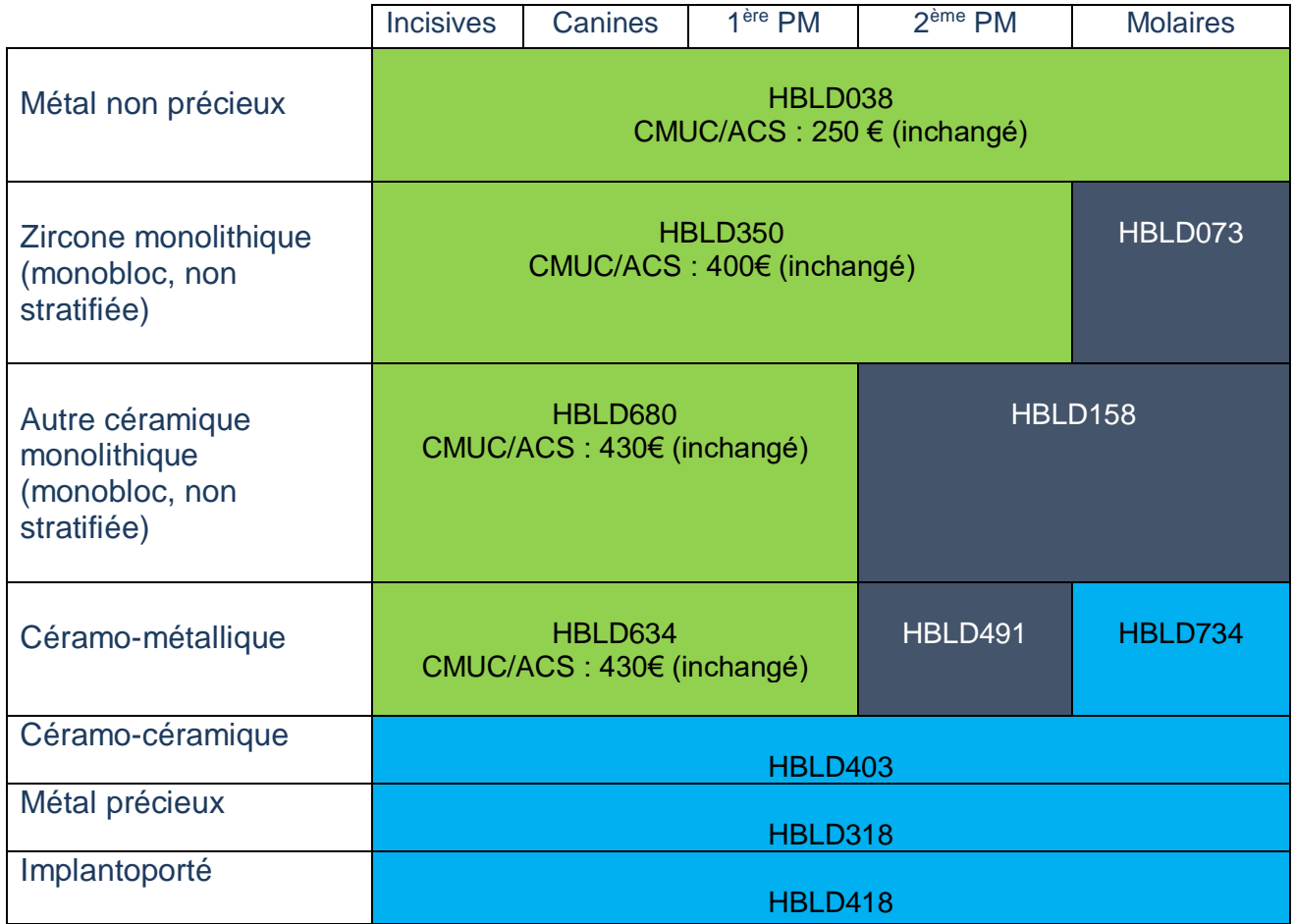

Couronne transitoire :

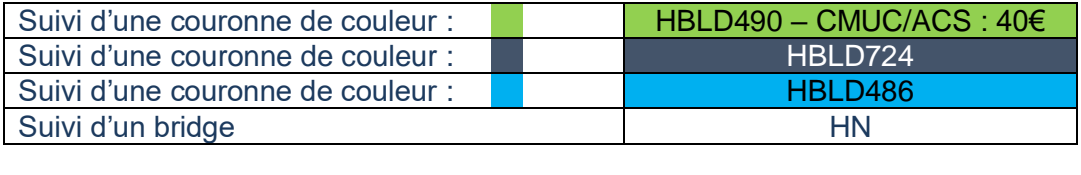

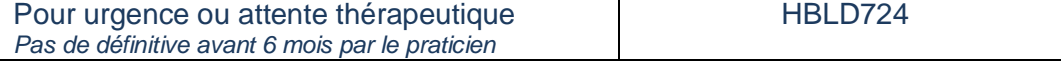

Inlay core :

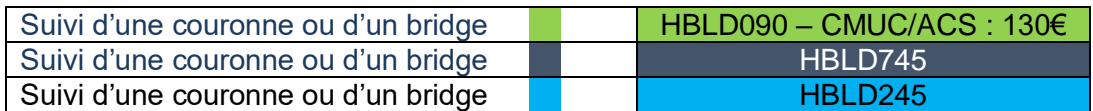

*Seules les IC métalliques sont remboursés*

Légende :

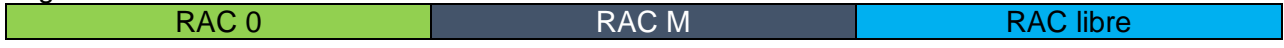

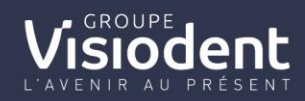

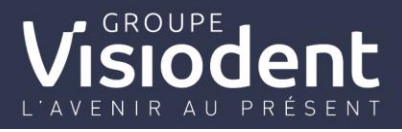

*1. Paramétrage de l'application et Configuration du devis alternatif thérapeutique du RAC-O*

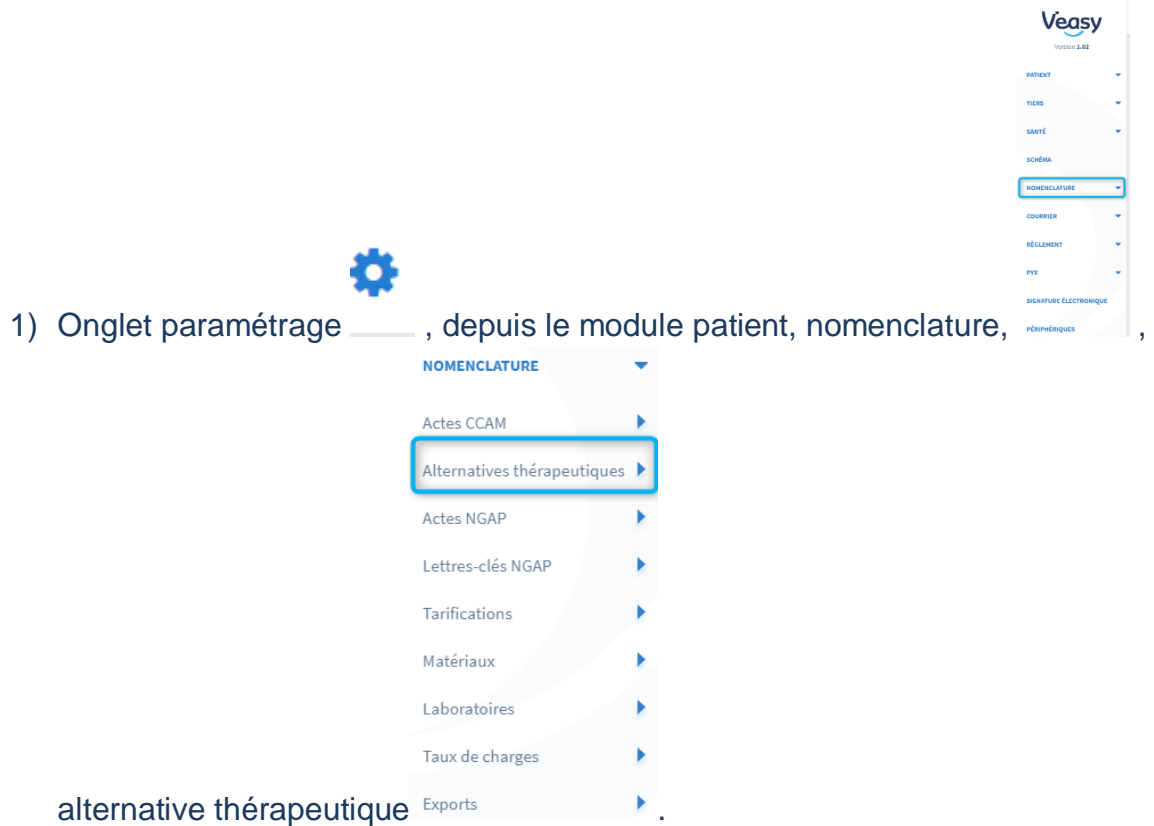

- 2) Ouverture de la fenêtre de configuration :
- Un mode liste de l'ensemble des actes s'affiche,

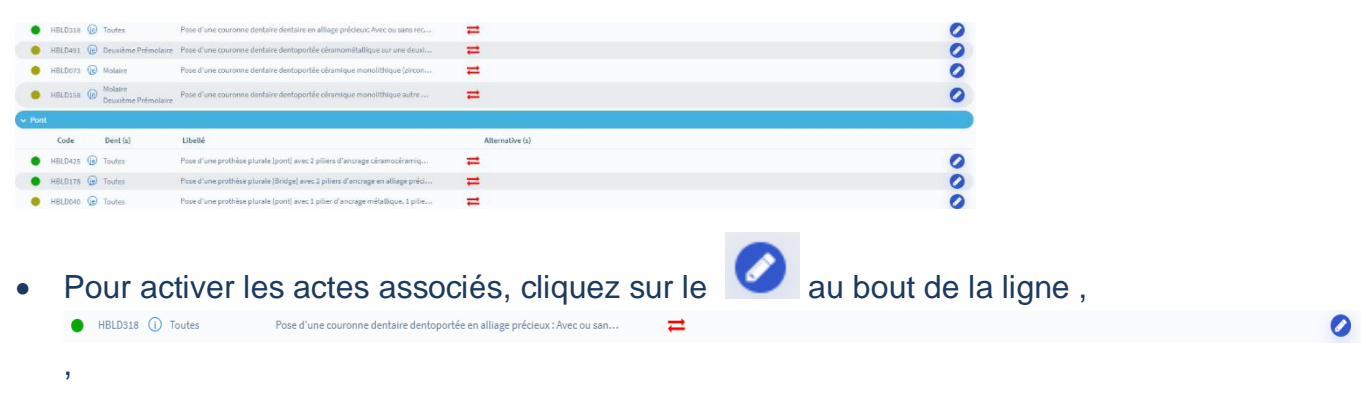

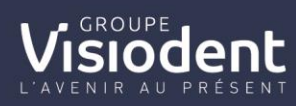

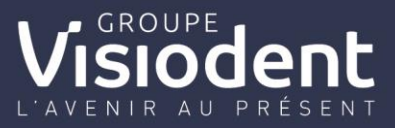

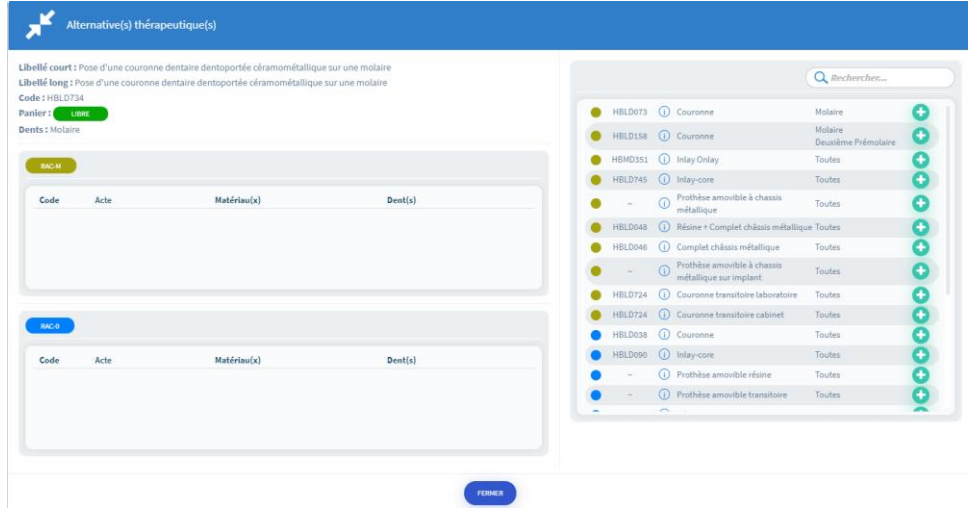

- 3) Pour Créer les associations des actes selon les **3 paniers** :
- 1. Ajouter les actes selon leur panier initial

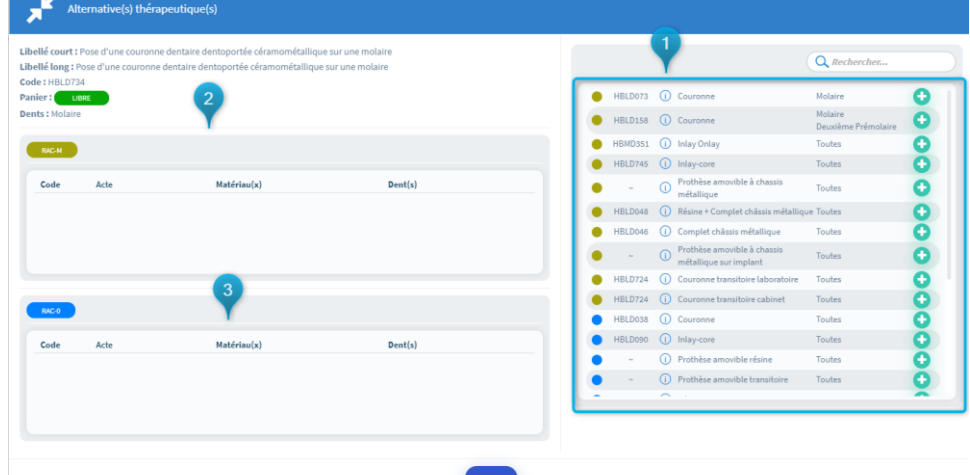

2. Intégration dans le panier du RAC-Modéré

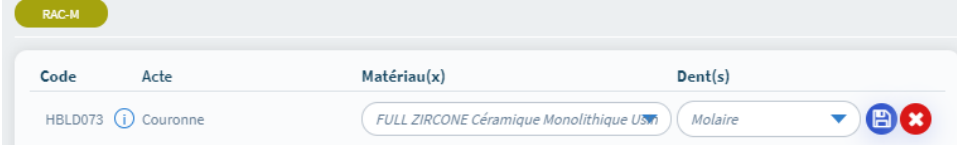

**/!\ Définir le matériau et la localité de la dent sans oublier d'enregistrer en cliquant sur** et à répéter autant de fois que de combinaison "matériau et localité"

3. Intégration dans le panier du RAC-Libre

sıodent

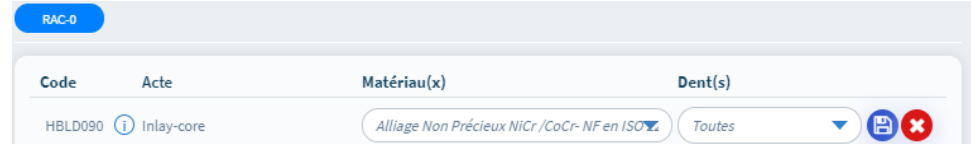

**/!\ Définir le matériau et la localité de la dent sans oublier d'enregistrer en cliquant sur** et à répéter autant de fois que de combinaison "matériau et localité"

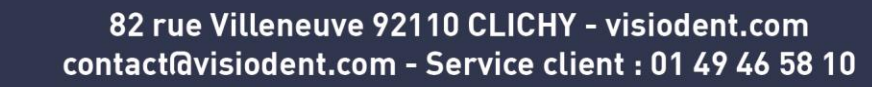

# OUPE

### Exemple de configuration d'actes :

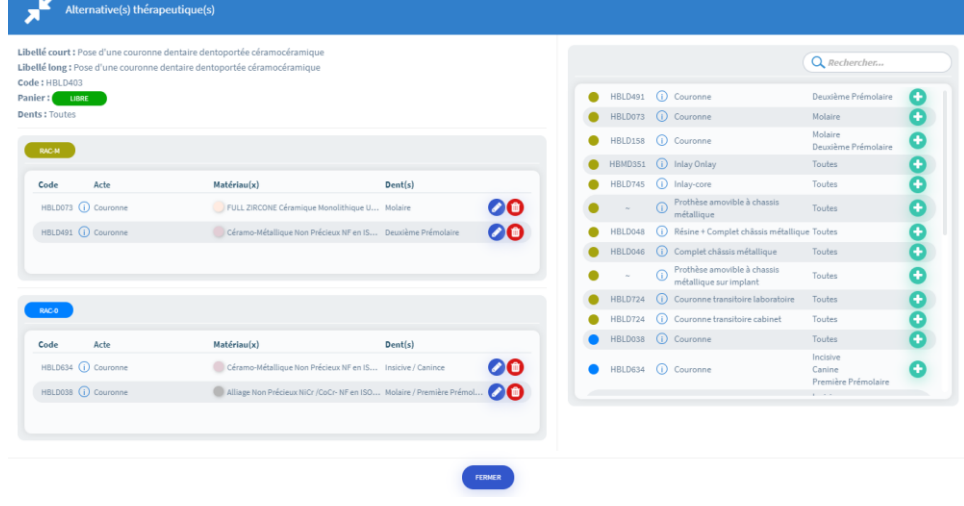

Lorsque l'on retourne au mode liste des actes, les actes configurés passent en vert

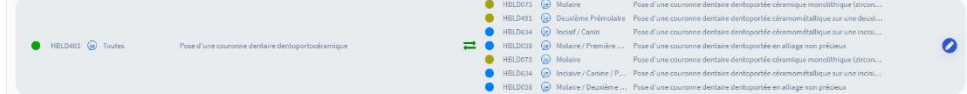

#### **/!\ RECOMMENCEZ POUR CHAQUE ACTE PROPOSE DANS CE MODULE DE PARAMETRAGE**

*2. Utilisation du devis alternatif thérapeutique*

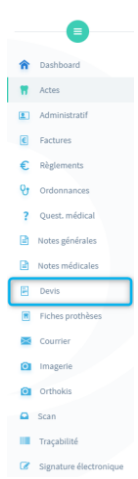

- Réalisation d'un devis depuis le module patient, devis,
- Remplir les champs obligatoires : nom, mutuelle (si pratique du TP au cabinet ou centre) et le laboratoire

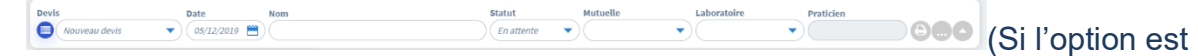

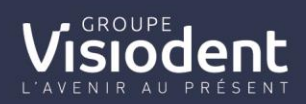

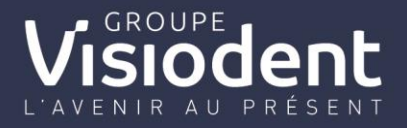

sélectionnée depuis l'espace mon compte->structure (explication dans la release précédente).

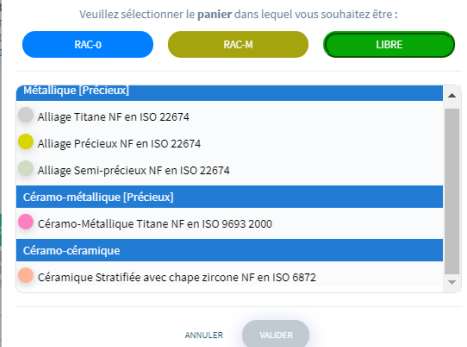

• En choisissant un panier RAC-L ou RAC Modéré , le traitement proposé est automatiquement proposé en fonction de votre configuration initiale.**3 propositions sont réalisées :** 

# **-Traitement proposé**

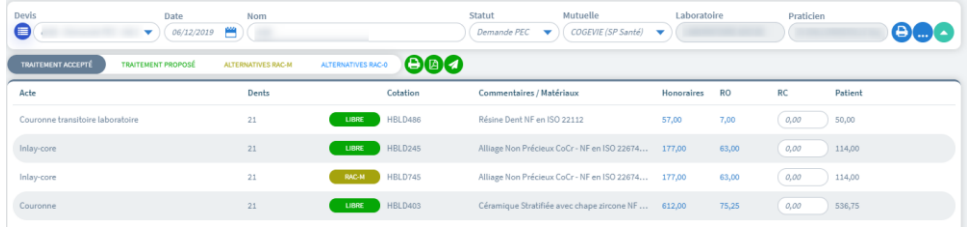

#### **-Alternative RAC-M**

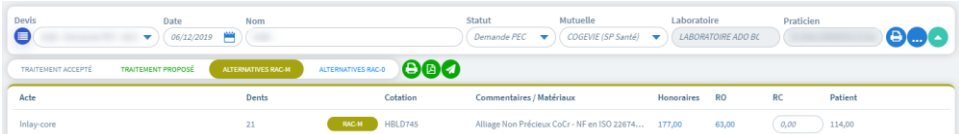

#### **-Alternative RAC-O**

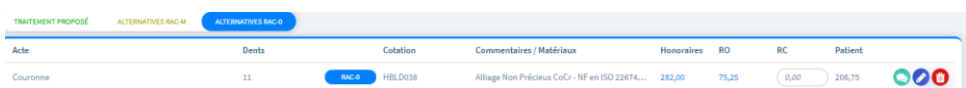

Votre devis peut être envoyé par mail par mail ou être imprimer. A défaut du devis

unique, le choix de type de devis est disponible dans l'onglet ,

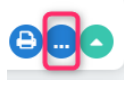

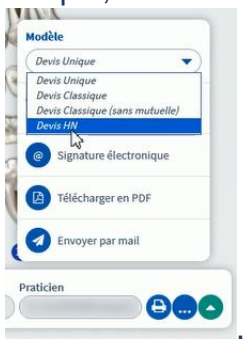

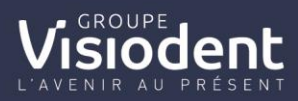

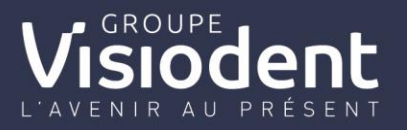

En cas de demande de prise en charge pour le Tiers payant AMC, changer le

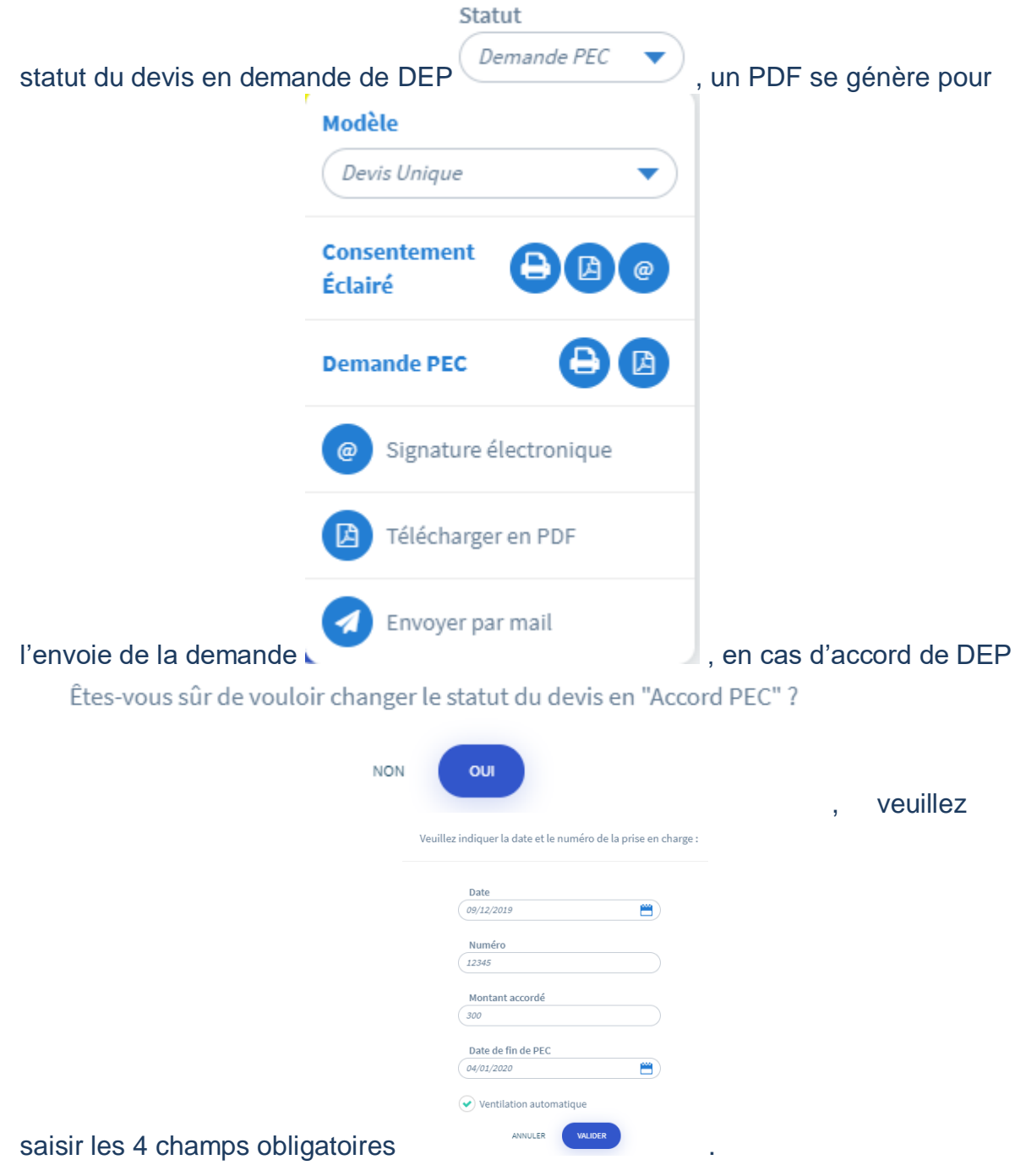

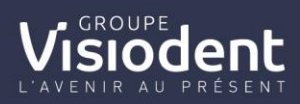

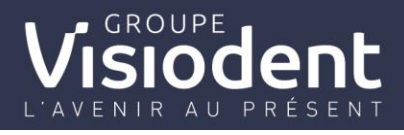

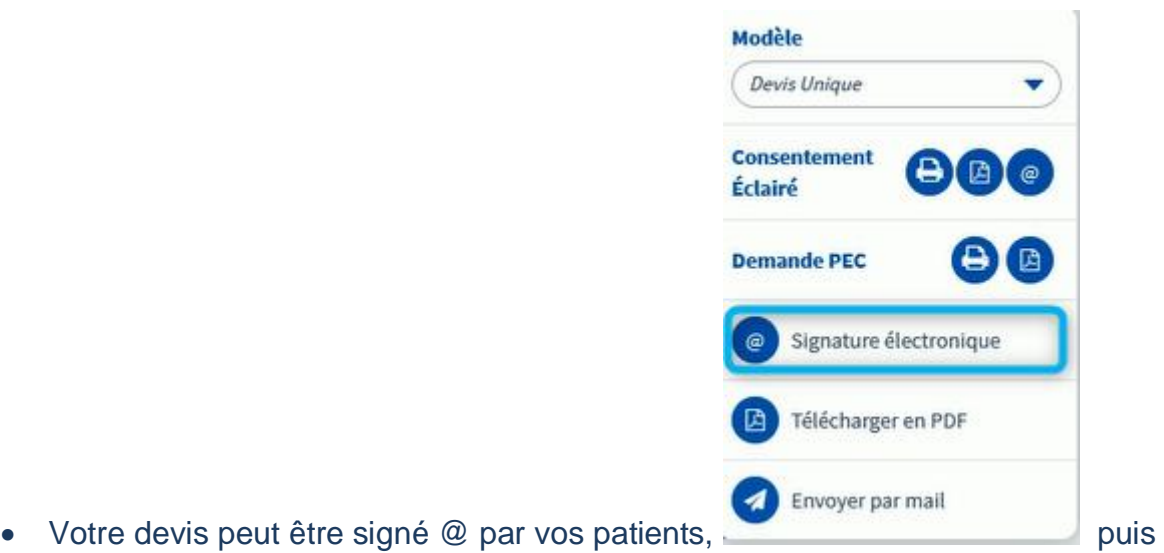

sélectionnez la signature du praticien enregistré (saisir le code PIN) ou capturez la

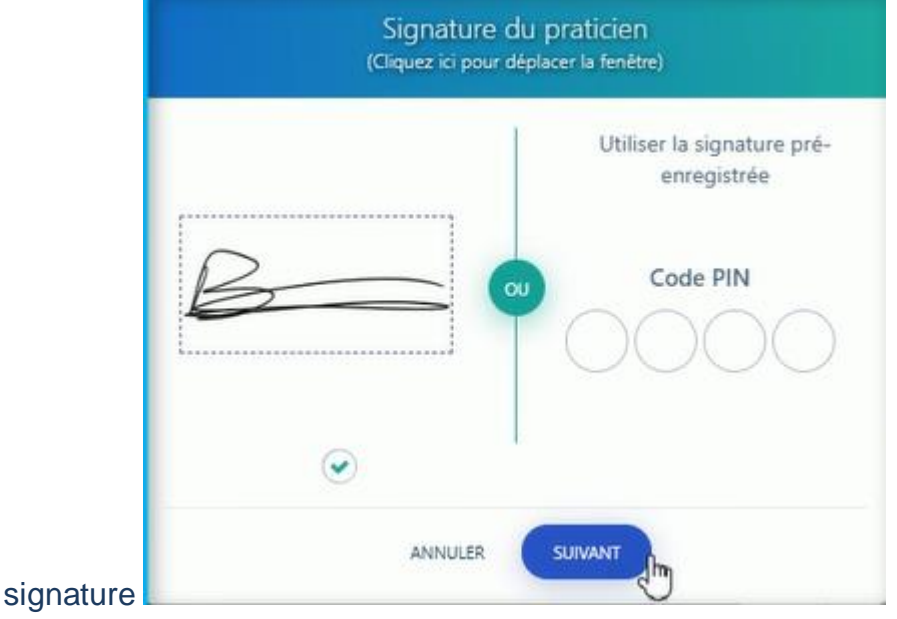

puis faire signer votre patient .

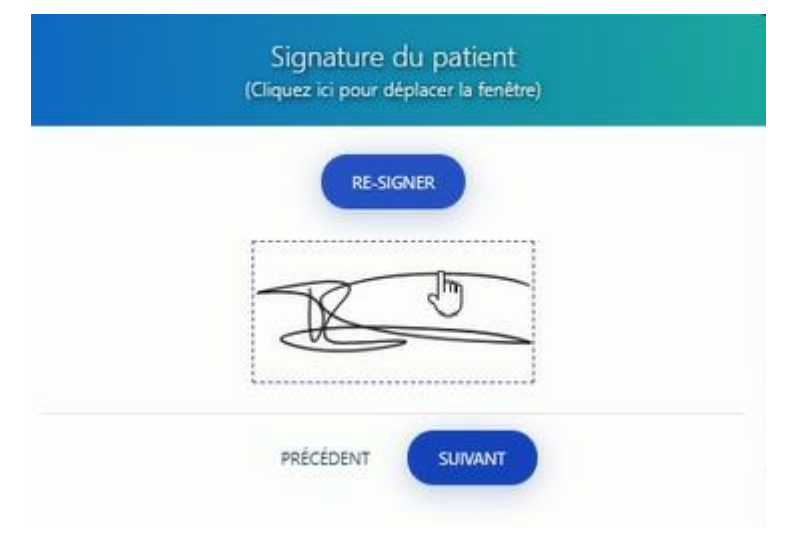

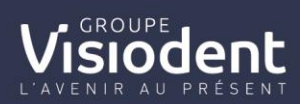

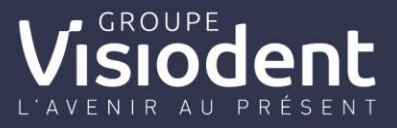

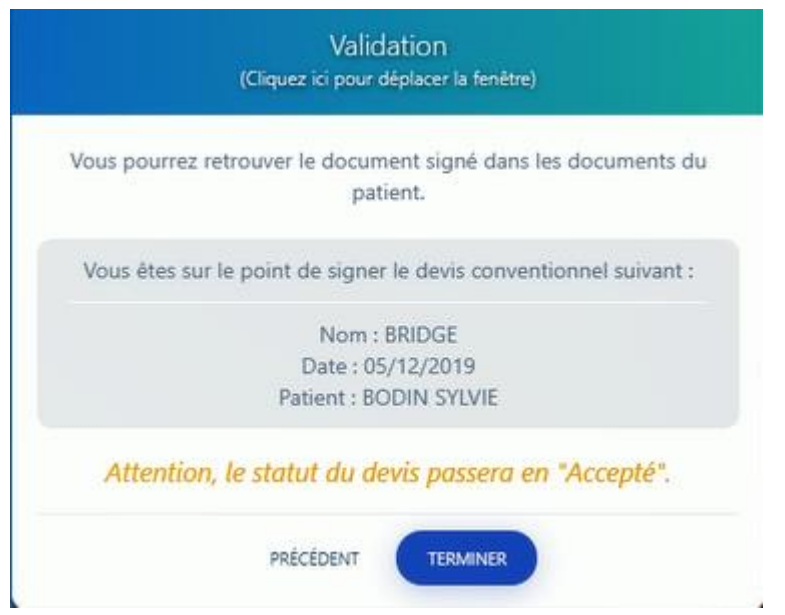

Le statut bascule en devis accepté et les signatures @ sont reportées sur le devis

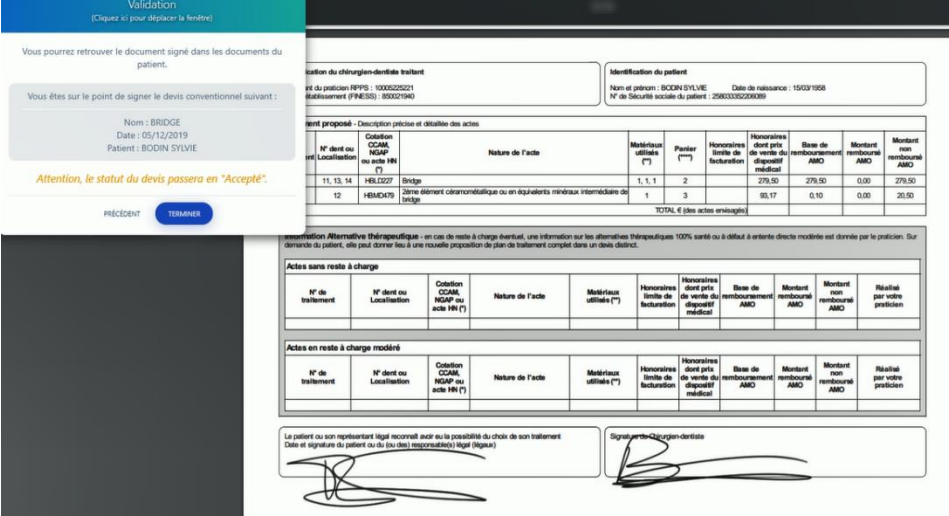

 Depuis, l'historique des devis, un devis signé électroniquement apparait en gras dans la liste de l'historique des devis

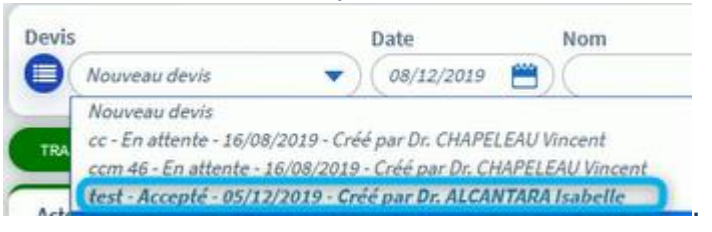

 Après la signature @ de votre devis, le statut du devis passe en "accepté" et en traitement accepté.

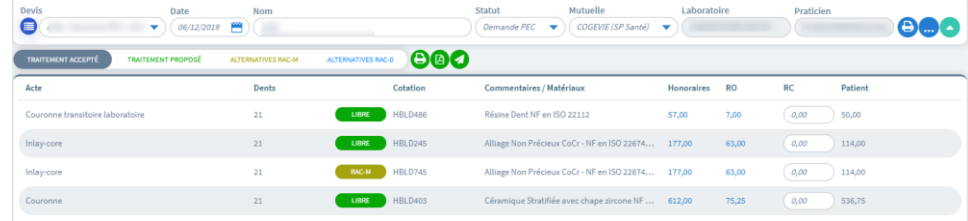

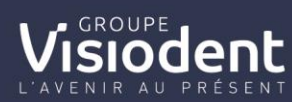

 $\bullet$ 

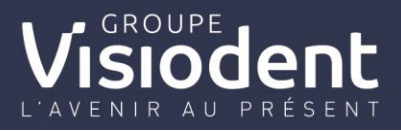

# Voici l'aperçu du nouveau devis :

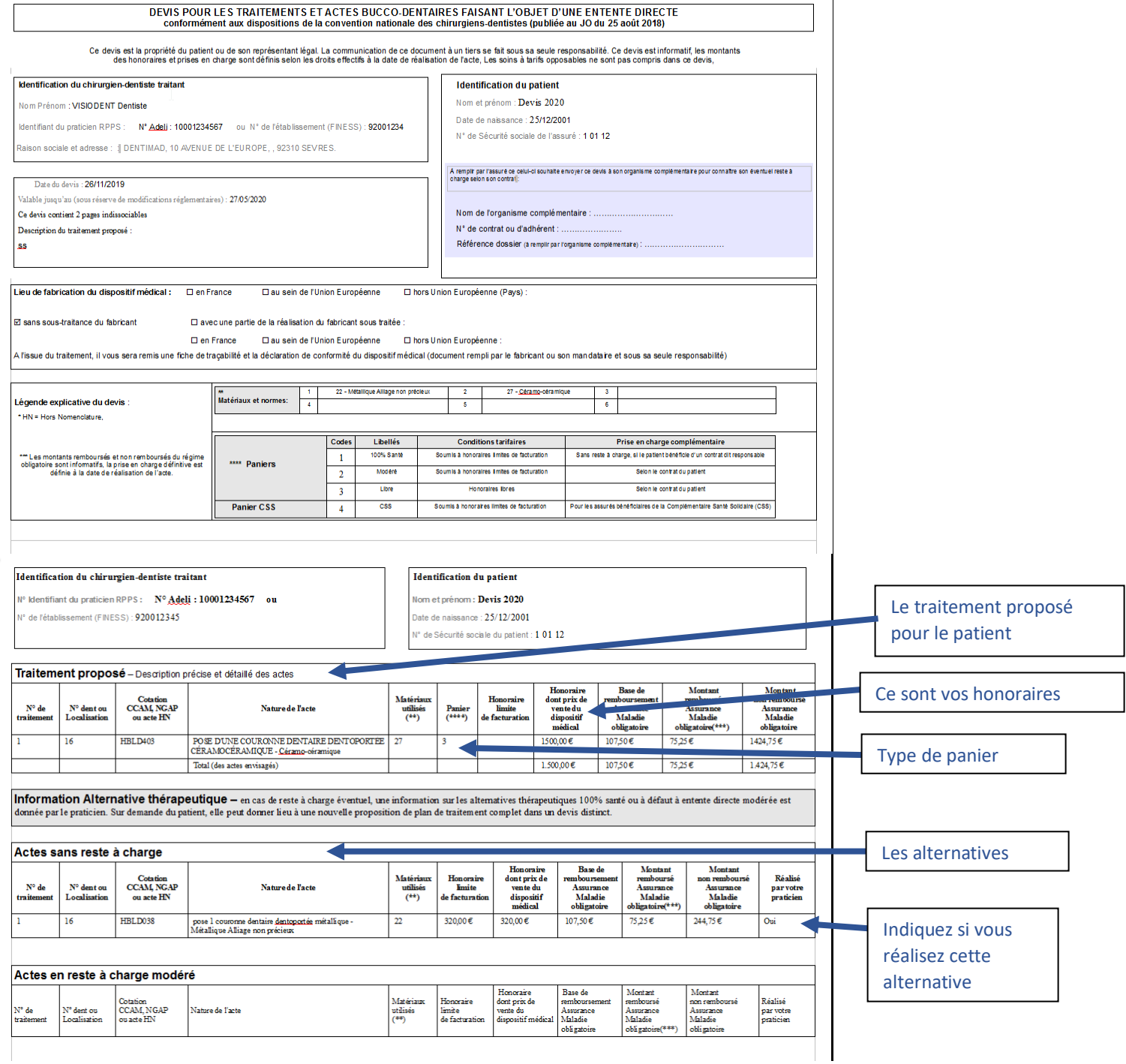

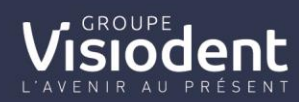

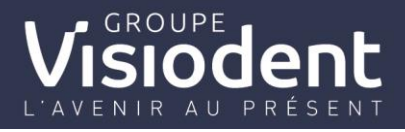

#### Exemples de devis alternatifs

Couronne céramo-métallique sur une dent postérieur – acte du panier libre

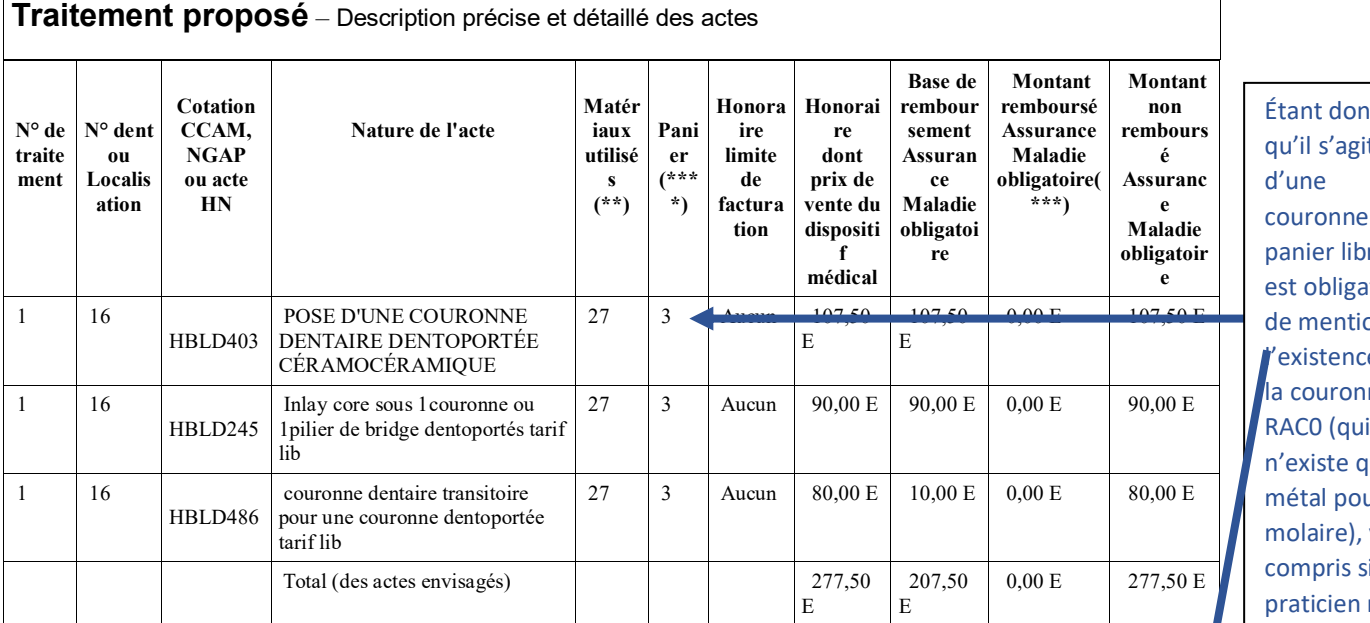

iné qu'il s'agit du re, il itoire onner le de ne RAC0 (qui iu'en ur une  $\mathsf{y}$ i le ne réalise pas

cette de la provincia<br>Cette de la provincia de la provincia de la provincia de la provincia de la provincia del provincia del provi

Donne les alternatives suivantes :

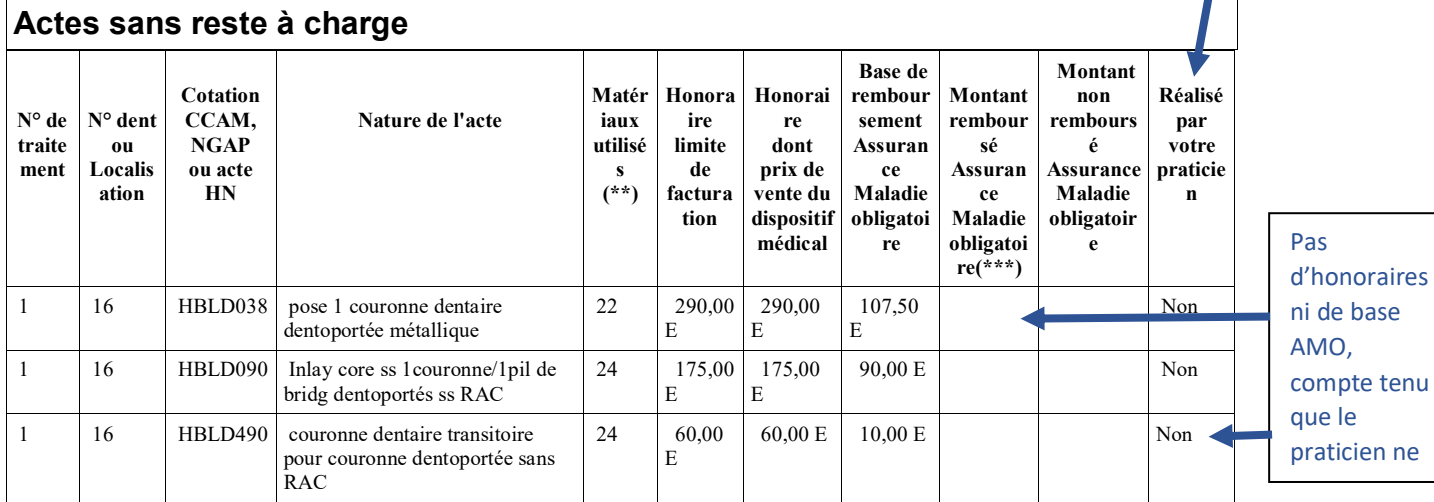

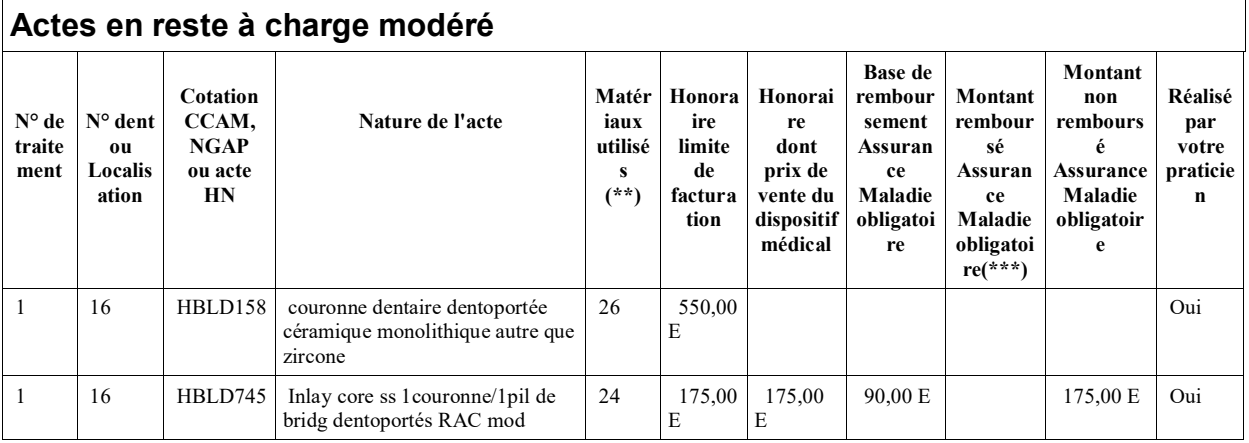

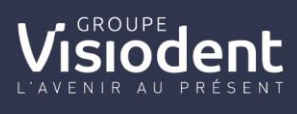

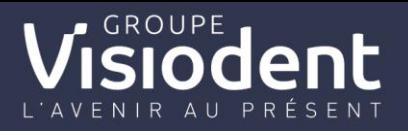

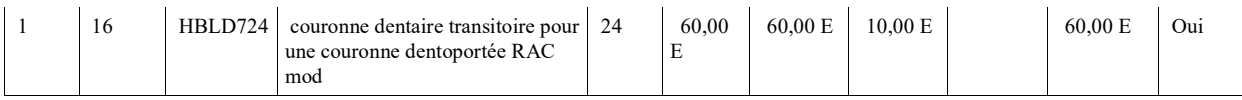

#### Bridge céramo-céramique en remplacement d'une dent autre qu'une incisive

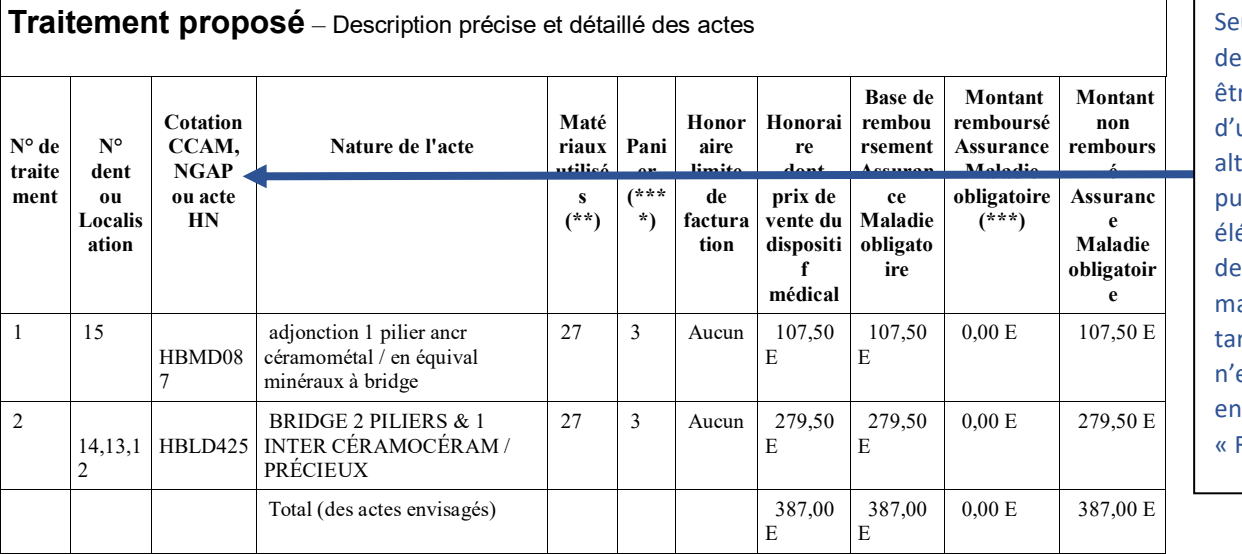

ul le bridge base peut re l'objet une ternative isque les éments sont toute anière en rif libre et existent pas alternative « RAC0 »

Donne l'alternative suivante :

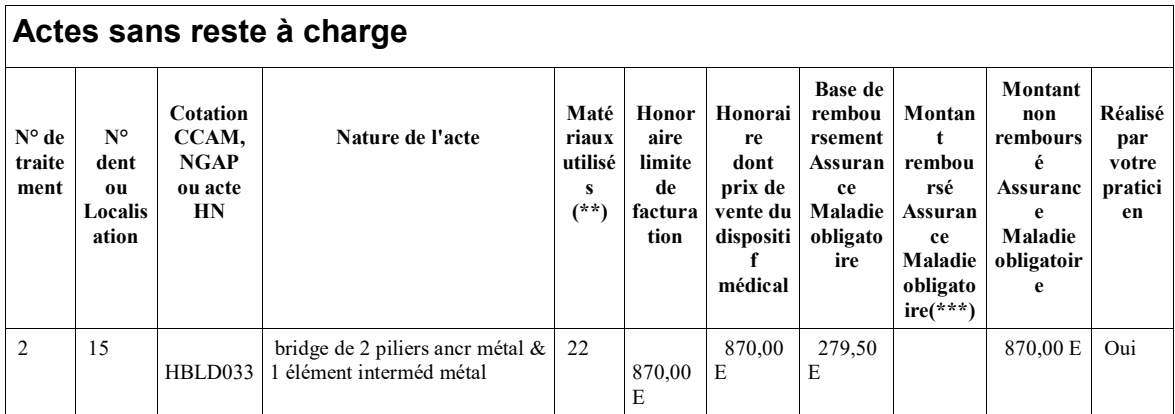

*Notons que le bridge de base céramo-métal HBLD227 n'est pas réellement une alternative en 2020, puisque cet acte ne sera plafonné qu'en 2021.*

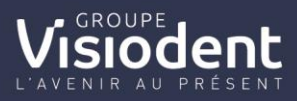

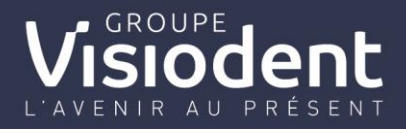

A partir du traitement accepté on peut choisir l'impression, téléchargement de

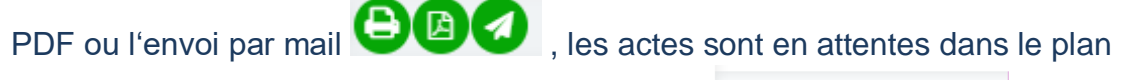

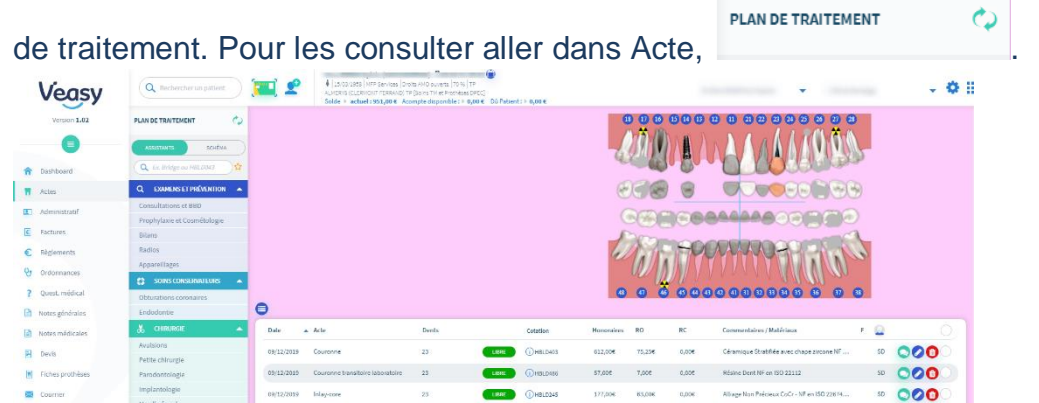

 Pour basculer les actes du plan de traitement en plan actuel, sélectionnez-le ou les acte(s) à facturer

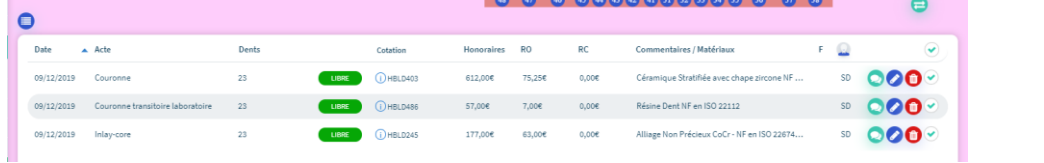

**PLAN ACTUEL** 

 $e$  et il(s) se transfère(nt) dans le plan actuel

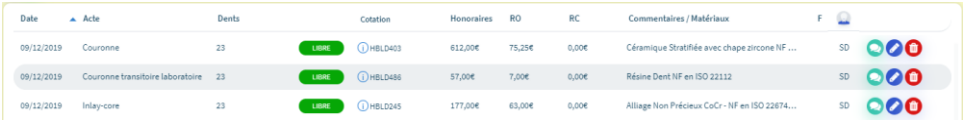

 Pour la facturation des actes, veuillez-vous référez à la facturation des actes depuis l'aide en ligne

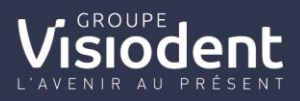